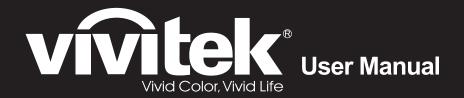

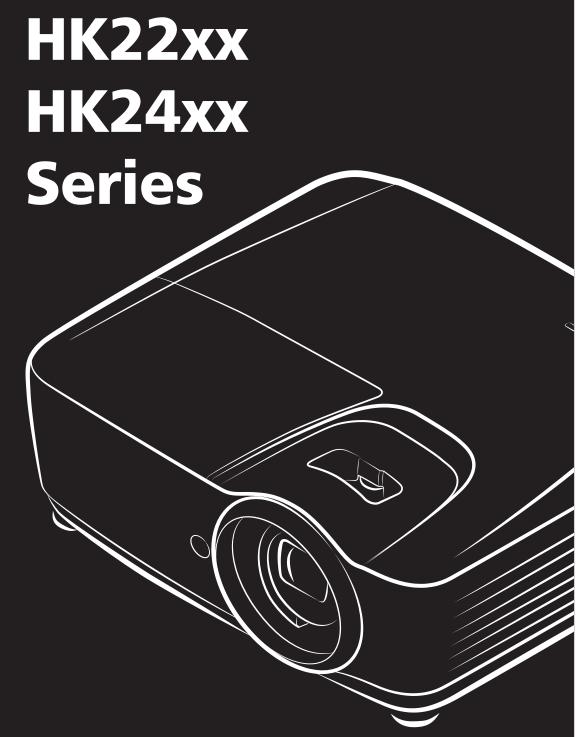

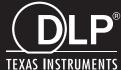

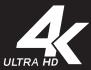

### Copyright

This publication, including all photographs, illustrations and software, is protected under international copyright laws, with all rights reserved. Neither this manual, nor any of the material contained herein, may be reproduced without written consent of the author.

© Copyright 2017

#### **Disclaimer**

The information in this document is subject to change without notice. The manufacturer makes no representations or warranties with respect to the contents hereof and specifically disclaims any implied warranties of merchantability or fitness for any particular purpose. The manufacturer reserves the right to revise this publication and to make changes from time to time in the content hereof without obligation of the manufacturer to notify any person of such revision or changes.

### **Trademark Recognition**

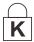

Kensington is a U.S. registered trademark of ACCO Brand Corporation with issued registrations and pending applications in other countries throughout the world.

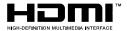

HDMI, the HDMI Logo, and High-Definition Multimedia Interface are trademarks or registered trademarks of HDMI Licensing LLC in the United States and other countries.

All other product names used in this manual are the properties of their respective owners and are acknowledged.

### **Important Safety Information**

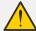

#### Important:

It is strongly recommended that you read this section carefully before using the projector. These safety and usage instructions will ensure that you enjoy many years of safe use of the projector. **Keep this manual for future reference.** 

### Symbols Used

Warning symbols are used on the unit and in this manual to alert you of hazardous situations.

The following styles are used in this manual to alert you to important information.

#### Note:

Provides additional information on the topic at hand.

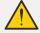

#### Important:

Provides additional information that should not be overlooked.

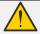

#### Caution:

Alerts you to situations that may damage the unit.

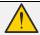

#### Warning:

Alerts you to situations that may damage the unit, create a hazardous environment, or cause personal injury.

Throughout this manual, component parts and items in the OSD menus are denoted in bold font as in this example:

"Push the **Menu** button on the remote control to open the **Main** menu."

#### **General Safety Information**

- ➤ Do not open the unit case. Aside from the projection lamp, there are no user-serviceable parts in the unit. For servicing, contact qualified service personnel.
- Follow all warnings and cautions in this manual and on the unit case.
- > The projection lamp is extremely bright by design. To avoid damage to eyes, do not look into the lens when the lamp is on.
- Do not place the unit on an unstable surface, cart, or stand.
- > Avoid using the system near water, in direct sunlight, or near a heating device.
- Do not place heavy objects such as books or bags on the unit.

#### Note:

As with any bright light source, do not stare into the beam, RG2 IEC 62471-5:2015

### **Projector Installation Notice**

Place the projector in a horizontal position

**The tilt angle of the projector should not exceed 15 degrees**, nor should the projector be installed in any way other than the desktop and ceiling mount, otherwise lamp life could decrease dramatically, and may lead to other **unpredictable damages**.

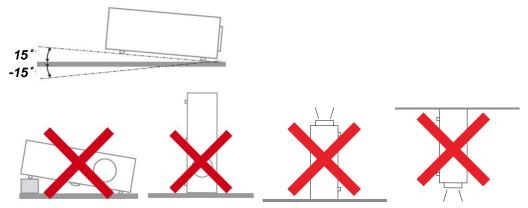

Allow at least 50 cm clearance around the exhaust vent.

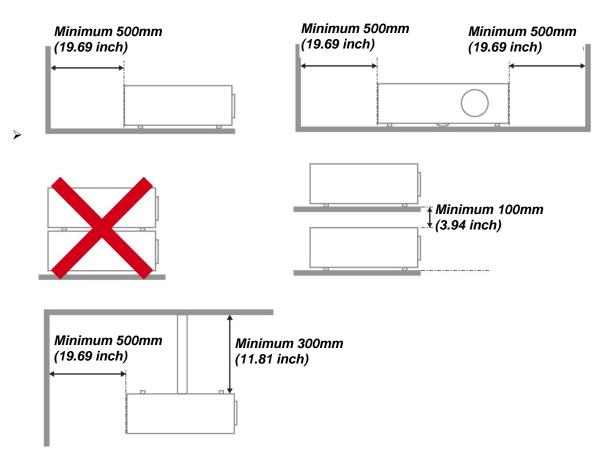

- Ensure that the intake vents do not recycle hot air from the exhaust vent.
- When operating the projector in an enclosed space, ensure that the surrounding air temperature within the enclosure does not exceed operation temperature while the projector is running, and the air intake and exhaust vents are unobstructed.
- All enclosures should pass a certified thermal evaluation to ensure that the projector does not recycle exhaust air, as this may cause the device to shutdown even if the enclosure temperature is with the acceptable operation temperature range.

### Verify Installation Location

- ➤ To supply power, the 3-blade (with earthing lead) socket should be used to ensure proper grounding and equalized ground potential for all of the equipment in the Projector System.
- The power code provided with the Projector should be used. In case of any missing item, other qualified 3-blade (with earthing lead) power cord can be used as substitution; however, do not use 2-blade power cord.
- Verify if the voltage is stable, grounded properly and there is no electricity leakage.
- Measure total power consumption which should not higher the safety capacity and avoid safety issue and short circuit.
- > Turn on Altitude Mode when located in high altitude areas
- > The projector can only be installed upright or inverted.
- When installation the bracket, make sure the weight limit is not exceed and firmly secured.
- Avoid installing near air conditioner duct or subwoofer.
- Avoid installing at high temperature, insufficient cooling and heavy dust locations.
- Keep your product away from fluorescent lamps (> 1 meter) to avoid malfunction caused by IR interference
- Install the projector above 200cm to avoid damage.
- The power cord and signal cable should be connected before power on the projector. During the projector starting and operating process, DO NOT insert or remove the signal cable or the power cord to avoid damaging the projector.

#### Cooling notes

#### Air outlet

- Make sure the air outlet is 50cm clear of any obstruction to ensure proper cooling.
- Air outlet location should not be in front of the lens of other projector to avoid causing illusions.
- Keep the outlet at least 100cm away from the inlets of other projectors
- The projector generates a massive amount of heat during use. The internal fan dissipates the heat of the projector when shutting down, and such process may continue for a certain period. After the project enters STANDBY MODE status, press the AC power button to turn off the projector and remove the power cord. DO NOT remove the power cord during the shutdown process, as it may cause damage to the projector. In the meantime, the delayed heat radiating will also affect the service life of the projector. The shutdown process may vary depending on the model used. Whatever the case may be, be sure to disconnect the power cord till after the projector enters the STANDBY status.

#### Air inlet

- Make sure there is no object blocking air input within 30 cm.
- Keep the inlet away from other heat sources
- > Avoided heavy dust area

### **Power Safety**

- Only use the supplied power cord.
- Do not place anything on the power cord. Place the power cord where it will not be in the way of foot traffic.
- Remove the batteries from the remote control when storing or not in use for a prolonged period.

#### Replacing the Lamp

Replacing the lamp can be hazardous if done incorrectly. See *Replacing the Projection Lamp* on page 28 for clear and safe instructions for this procedure. Before replacing the lamp:

- > Unplug the power cord.
- Allow the lamp to cool for about one hour.

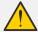

#### Caution:

In rare cases the lamp bulb may burn out during normal operation and cause glass dust or shards to be discharged outward from the rear exhaust vent.

Do not inhale or do not touch glass dust or shards. Doing so could result in injury.

Always keep your face away from the exhaust vent so that you do not suffer from the gas and broken shards of the lamp.

### Cleaning the Projector

- ➤ Unplug the power cord before cleaning. See *Cleaning the Projector* page 32.
- Allow the lamp to cool for about one hour.

### Regulatory Warnings

Before installing and using the projector, read the regulatory notices in the *Regulatory Compliance* on page 43.

### Important Recycle Instructions:

Lamp(s) inside this product contain mercury. This product may contain other electronic waste that can be hazardous if not disposed of properly. Recycle or dispose in accordance with local, state, or federal Laws. For more information, contact the Electronic Industries Alliance at <a href="https://www.elae.org"><u>WWW.Elae.org</u></a>. For lamp specific disposal information check <a href="https://www.elae.org"><u>WWW.Elae.org</u></a>.

### Symbol Explanations

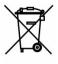

DISPOSAL: Do not use household or municipal waste collection services for disposal of electrical and electronic equipment. EU countries require the use of separate recycling collection services.

#### **Main Features**

- Ultra HD 4K (3840 x 2160) resolution for outstanding details and stunning visuals
- DLP® DarkChip3™ and BrilliantColor™ technologies for optimal black levels and vibrant colorful images
- 2000 ANSI lumens for an amazing brightness
- Advanced video processor for fluid video streaming and 12-bit programmable RGB colour adjustments
- High Dynamic Range (HDR10) for enriched brightness and impeccable vibrancy for precise natural colors
- REC 709 for an incredible cinematic like movie experience
- Six segment RGBRGB color wheel delivers outstanding reds, greens and blue color reproductions
- Fine tune and optimize an image with advanced calibrations, including gamma and color management settings
- Advanced HDMI 2.0 (x3) connectors for high quality digital video signals and quick data transfer rates
- Audio ready with built-in 10 watt speaker and audio out port
- Long lasting energy efficient lamps that last up to 4000 hours
- Wide 1.5x zoom range and vertical lens shift for greater installation convenience and flexibility
- Full functioning remote control and intuitive 9 key menu pad for easy control
- Dual infrared sensors for handy remote control from either in front or behind the projector
- Anti-theft security features include: Kensington® security slot, security bar, and PIN lock keypad

#### About this Manual

This manual is intended for end users and describes how to install and operate the DLP projector. Wherever possible, relevant information—such as an illustration and its description—has been kept on one page. This printer-friendly format is both for your convenience and to help save paper, thereby protecting the environment. It is suggested that you only print sections that are relevant to your needs.

# **Table of Contents**

| GETTING STARTED                           | 1  |
|-------------------------------------------|----|
| Packing Checklist                         | 1  |
| VIEWS OF PROJECTOR PARTS                  |    |
| Front-right View                          | 2  |
| Rear view                                 | 3  |
| Rear view—On-screen Display (OSD) buttons | 4  |
| Bottom view                               |    |
| REMOTE CONTROL PARTS                      |    |
| REMOTE CONTROL OPERATING RANGE            |    |
| PROJECTOR AND REMOTE CONTROL BUTTONS      |    |
| INSERTING THE REMOTE CONTROL BATTERIES    |    |
| SETUP AND OPERATION                       |    |
| STARTING AND SHUTTING DOWN THE PROJECTOR  |    |
| ADJUSTING THE PROJECTOR LEVEL             |    |
| ADJUSTING THE VERTICAL IMAGE POSITION     |    |
| ADJUSTING THE ZOOM AND FOCUS              |    |
| ADJUSTING THE VOLUME                      |    |
| ON-SCREEN DISPLAY (OSD) MENU SETTINGS     | 15 |
| OSD Menu Controls                         | 15 |
| Navigating the OSD                        |    |
| SETTING THE OSD LANGUAGE                  |    |
| OSD MENU OVERVIEW                         |    |
| Main Menu                                 | 19 |
| IMAGE SETTINGS                            | 20 |
| COLOR SETTINGS                            |    |
| HSG Adjustment                            |    |
| LAMP CONTROL                              |    |
| SETUP                                     |    |
| Menu Settings                             |    |
| ADVANCED                                  |    |
| INFORMATION MENU                          |    |
| MAINTENANCE AND SECURITY                  | 28 |
| REPLACING THE PROJECTION LAMP             | 28 |
| Resetting the Lamp                        | 31 |
| CLEANING THE PROJECTOR                    | 32 |
| Cleaning the Lens                         | 32 |
| Cleaning the Case                         |    |
| USING THE PHYSICAL LOCK                   |    |
| Using the Security Bar                    | 33 |
| TROUBLESHOOTING                           | 34 |
| COMMON PROBLEMS AND SOLUTIONS             | 34 |
| TIPS FOR TROUBLESHOOTING                  |    |
| LED ERROR MESSAGES                        |    |
| IMAGE PROBLEMS                            |    |
| LAMP PROBLEMS                             | 36 |
| REMOTE CONTROL PROBLEMS                   | 36 |
| AUDIO PROBLEMS                            |    |
| Having the Projector Serviced             |    |
| HDMI Q & A                                | 37 |
| SPECIFICATIONS                            | 38 |
| SPECIFICATIONS                            | 38 |
| PROJECTION DISTANCE VS. PROJECTION SIZE   |    |
| Projection Distance and Size Table        |    |
|                                           |    |

# DLP Projector—User's Manual

| TIMING MODE TABLE     | 40 |
|-----------------------|----|
| PROJECTOR DIMENSIONS  |    |
| REGULATORY COMPLIANCE | 43 |
| FCC WARNING           | 43 |
| Canada                | 43 |
| SAFETY CERTIFICATIONS | 43 |
| APPENDIX I            | 44 |
| OP COMMAND            | 44 |

# **GETTING STARTED**

# **Packing Checklist**

Carefully unpack the projector and check that the following items are included:

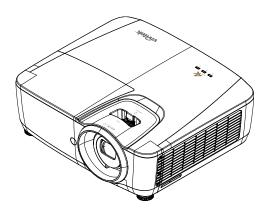

**DLP PROJECTOR** 

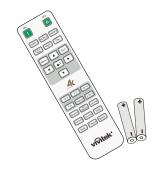

REMOTE CONTROL (WITH TWO AAA BATTERIES)

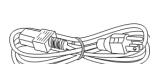

Power Cord

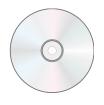

CD-ROM (This User's manual)

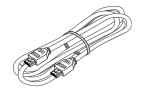

**HDMI CABLE** 

Contact your dealer immediately if any items are missing, appear damaged, or if the unit does not work. It is recommend that you keep the original packing material should you ever need to return the equipment for warranty service.

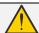

### Caution:

Avoid using the projector in dusty environments.

# **Views of Projector Parts**

# Front-right View

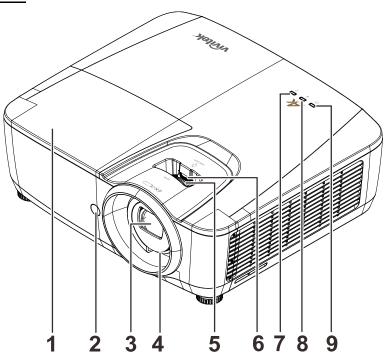

| Ітем        | LABEL       | DESCRIPTION                          |                                    | SEE PAGE  |
|-------------|-------------|--------------------------------------|------------------------------------|-----------|
| 1.          | Lamp cover  | Removes cove                         | er to replace lamp module.         |           |
| 2.          | IR receiver | Receive IR sig                       | nal from remote control.           |           |
| 3.          | Lens        | Projection Len                       | S.                                 |           |
| 4.          | Focus ring  | Focuses the p                        | ocuses the projected image.        |           |
| 5.          | Zoom ring   | Enlarges the projected image.        |                                    | 13        |
| 6.          | LENS SHIFT  | For Image vertical shift adjustment. |                                    | 13        |
| 7.          | LAMP LED    | Flashing                             | Error code                         |           |
| 8.          | TEMP LED    | Red                                  | Over Temperature, T1 error         | <b>35</b> |
| O DOWED LED | Green       | Ready to power on (Standby)          |                                    |           |
| 9.          | POWER LED   | Flashing                             | Start warm up, Cooling, Error code |           |

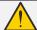

### Important:

Ventilation openings on the projector allow for good air circulation, which keeps the projector lamp cool. Do not obstruct any of the ventilation openings.

# Rear view

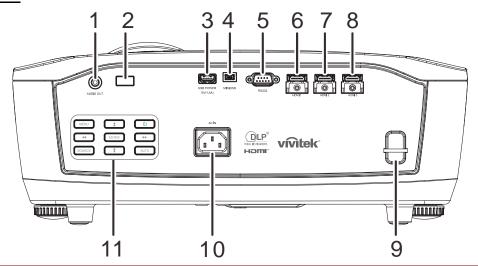

| ITEM | LABEL                  | DESCRIPTION SEE PAG                                  |  |
|------|------------------------|------------------------------------------------------|--|
| 1.   | AUDIO OUT              | Connect an AUDIO cable to an audio amplifier.        |  |
| 2.   | IR receiver            | Receive IR signal from remote control.               |  |
| 3.   | USB POWER<br>(5V/1.5A) | Connect the USB cable for power supply.              |  |
| 4.   | MINI USB               | Connect the USB cable from a computer.               |  |
| 5.   | RS-232C                | Connect RS-232 serial port cable for remote control. |  |
| 6.   | HDMI 1                 | Connect the HDMI cable from a HDMI device.           |  |
| 7.   | HDMI 2                 | Connect the HDMI cable from a HDMI device.           |  |
| 8.   | HDMI 3                 | Connect the HDMI cable from a HDMI device.           |  |
| 9.   | Security Bar           | For security and authorized usage. 33                |  |
| 10.  | AC IN                  | Connect the POWER cable. 10                          |  |
| 11.  | Function keys          | See Rear view—On-screen Display (OSD) buttons.       |  |

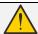

### Warning:

As a safety precaution, disconnect all power to the projector and connecting devices before making connections.

# Rear view—On-screen Display (OSD) buttons

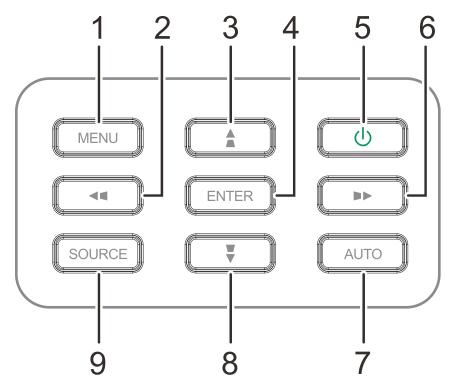

| ITEM | LABEL    | DESCRIPTION                                    | SEE PAGE |
|------|----------|------------------------------------------------|----------|
| 1.   | MENU     | Opens and exits OSD menus                      |          |
| 2.   | <b>4</b> | Navigates and changes settings in the OSD      |          |
| 3.   |          | Navigates in the OSD                           |          |
| 4.   | ENTER    | Enter or confirm highlighted OSD menu item     |          |
| 5.   | Ú        | Turns the projector On or Off                  | 15       |
| 6.   |          | Navigates and changes settings in the OSD      |          |
| 7.   | AUTO     | Optimizes image size, position, and resolution |          |
| 8.   | <b>Y</b> | Navigates in the OSD                           |          |
| 9.   | SOURCE   | Enter the Source menu                          |          |

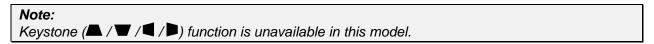

## Bottom view

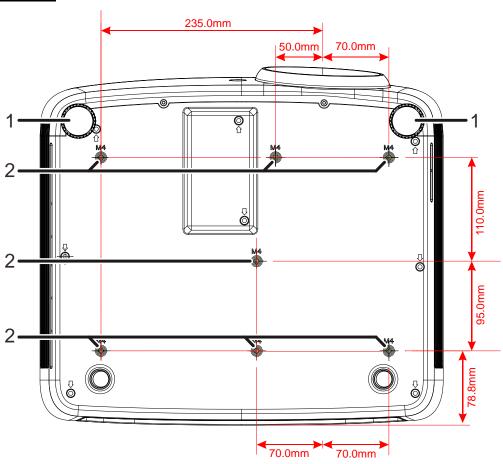

| Ітем | LABEL                 | DESCRIPTION                                                                | SEE PAGE |
|------|-----------------------|----------------------------------------------------------------------------|----------|
| 1.   | Tilt adjustor         | Rotate adjuster lever to adjust angle position.                            | 12       |
| 2.   | Ceiling support holes | Contact your dealer for information on mounting the projector on a ceiling |          |

#### Note:

When installing, ensure that you use only UL Listed ceiling mounts.

For ceiling installations, use approved mounting hardware and M4 screws with a maximum screw depth of 8 mm (0.31 inch).

The construction of the ceiling mount must be of a suitable shape and strength. The ceiling mount load capacity must exceed the weight of the installed equipment, and as an additional precaution be capable of withstanding three times the weight of the equipment over a period of 60 seconds.

### **Remote Control Parts**

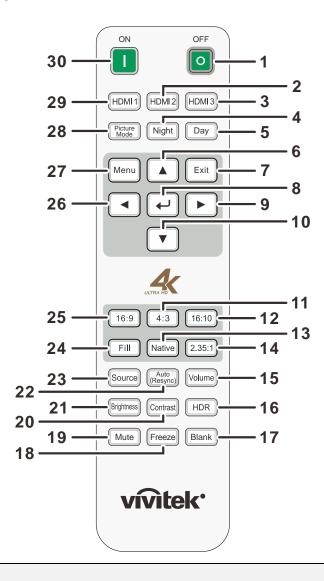

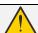

#### Important:

- **1.** Avoid using the projector with bright fluorescent lighting turned on. Certain high-frequency fluorescent lights can disrupt remote control operation.
- **2.** Be sure nothing obstructs the path between the remote control and the projector. If the path between the remote control and the projector is obstructed, you can bounce the signal off certain reflective surfaces such as projector screens.
- **3.** The buttons and keys on the projector have the same functions as the corresponding buttons on the remote control. This user's manual describes the functions based on the remote control.

| Ітем | LABEL         | DESCRIPTION                                                 | SEE PAGE |
|------|---------------|-------------------------------------------------------------|----------|
| 1.   | OFF           | Turns the projector off.                                    | 15       |
| 2.   | HDMI 2        | Toggles the input sources for display between HDMI source   | es.      |
| 3.   | нрмі з        | Toggles the input sources for display between HDMI source   | es.      |
| 4.   | Night         | Switch the picture mode to Night mode.                      |          |
| 5.   | Day           | Switch the picture mode to Day mode.                        |          |
| 6.   | <b>A</b>      | Navigates and changes settings in the OSD.                  | 15       |
| 7.   | EXIT          | Goes back to previous OSD menu, exits and saves menu s      | ettings. |
| 8.   | $\leftarrow$  | Enters and confirms settings in the OSD.                    |          |
| 9.   | <b>&gt;</b>   | Navigates and changes settings in the OSD.                  | 15       |
| 10.  | ▼             | Navigates and changes settings in the OSD.                  |          |
| 11.  | 4:3           | Displays 4: 3 aspect ratio.                                 |          |
| 12.  | 16:10         | Displays 16:10 aspect ratio.                                |          |
| 13.  | Native        | Displays Native aspect ratio.                               |          |
| 14.  | 2.35 : 1      | Displays 2.35: 1 aspect ratio.                              |          |
| 15.  | Volume        | Displays the volume setting bar. 14                         |          |
| 16.  | HDR           | Turns on the HDR mode.                                      |          |
| 17.  | Blank         | Toggles the screen between blank and normal.                |          |
| 18.  | Freeze        | Freeze/unfreezes the on-screen picture.                     |          |
| 19.  | Mute          | Toggles the built-in speaker between on and off.            | 14       |
| 20.  | Contrast      | Displays the contrast setting bar.                          |          |
| 21.  | Brightness    | Displays the brightness setting bar.                        |          |
| 22.  | Auto (Resync) | Switch again to resync current source.                      | 15       |
| 23.  | Source        | Displays the source selection bar.                          | ,,,      |
| 24.  | Fill          | Displays Fill aspect ratio.                                 |          |
| 25.  | 16:9          | Displays 16: 9 aspect ratio.                                |          |
| 26.  | ◀             | Navigates and changes settings in the OSD.                  |          |
| 27.  | Menu          | Opens the OSD.                                              | ,,,      |
| 28.  | Picture Mode  | Navigates and switches to each picture mode settings.       |          |
| 29.  | HDMI1         | Toggles the input sources for display between HDMI sources. |          |
| 30.  | ON            | Turns the projector on.                                     |          |

### **Remote Control Operating Range**

The remote control uses infrared transmission to control the projector. It is not necessary to point the remote directly at the projector. Provided you are not holding the remote perpendicular to the sides or the rear of the projector, the remote will function well within a radius of about 7 meters (23 feet) and 15 degrees above or below the projector level. If the projector does not respond to the remote control, move a little closer.

### **Projector and Remote Control Buttons**

The projector can be operated using the remote control or the buttons on the projector. All operations can be carried out with the remote control; however, the buttons on the projector are limited in use.

# **Inserting the Remote Control Batteries**

**1.** Remove the battery compartment cover by sliding the cover in the direction of the arrow.

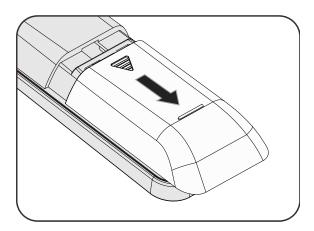

2. Insert the battery with the positive side facing up.

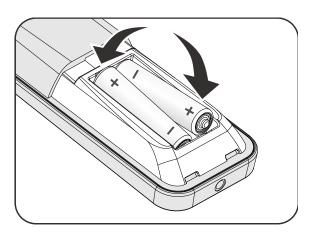

**3.** Replace the cover.

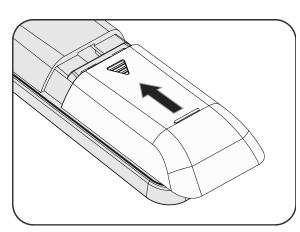

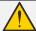

#### Caution:

- 1. Only use AAA batteries (Alkaline batteries are recommended).
- 2. Dispose of used batteries according to local ordinance regulations.
- 3. Remove the batteries when not using the projector for prolonged periods.
- 4. RISK OF EXPLOSION IF BATTERY IS REPLACED BY AN INCORRECT TYPE.
- 5. DISPOSE OF USED BATTERIES ACCORDING TO THE INSTRUCTIONS.

# **SETUP AND OPERATION**

# **Starting and Shutting down the Projector**

- Connect the power cord to the projector. Connect the other end to a wall outlet.
   The POWER LED on the projector light.
- **2.** Turn on the connected devices.
- **3.** Ensure the POWER LED not a flashing. Then press the  $\circlearrowleft$  **POWER** button to turn on the projector.

The projector splash screen displays and connected devices are detected.

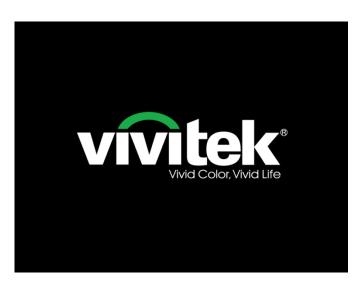

**4.** If more than one input device is connected, press the **SOURCE** button and use **▲** ▼ to scroll among devices.

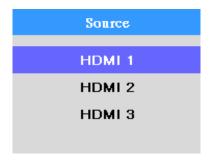

- HDMI 1: High-Definition Multimedia Interface.
- HDMI 2: High-Definition Multimedia Interface.
- HDMI 3: High-Definition Multimedia Interface.

**5.** When the "Power Off? / Press **Power** again" message appears, press the **POWER** button. The projector turns off.

### Power Off?

Press Power again.

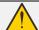

### Caution:

Do not unplug the power cord until the power LED stops flashing—indicating the projector has cooled down.

# **Adjusting the Projector Level**

Take note of the following when setting up the projector:

- The projector table or stand should be level and sturdy.
- Position the projector so that it is perpendicular to the screen.
- Ensure the cables are in a safe location. You could trip over them.

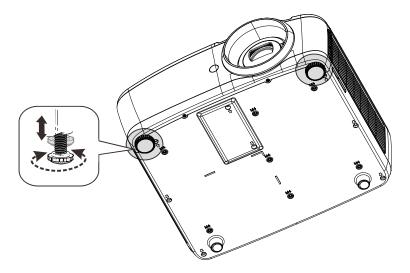

To adjust the angle of the picture, turn the tilt-adjuster right or left until the desired angle has been achieved.

15%

10%

## Adjusting the vertical image position

The Lens Shift function can be used to adjust the position of the vertically.

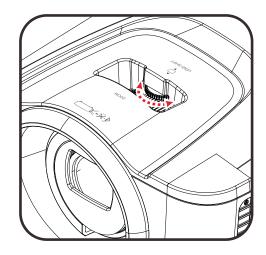

The display position can be shifted upward up to 15% and down to 10% elevation of the display.

Lens shift adjustable range

15%V
Shift range

10%V
Shift range
Lens shift center position

# **Adjusting the Zoom and Focus**

- 1. Use the Image-zoom control (on the projector only) to resize the projected image and screen size **B**.
- 2. Use the Image-focus control (on the projector only) to sharpen the projected image (A).

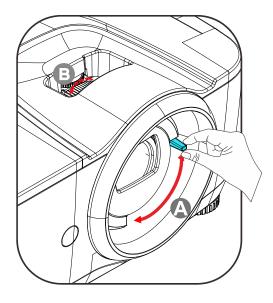

# **Adjusting the Volume**

1. Press the **Volume** buttons on the remote control.

The volume control appears on the display.

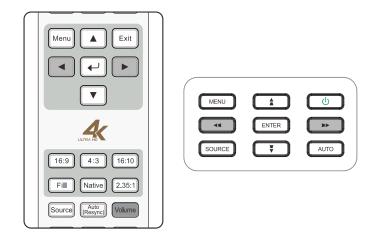

5

- Press the ◀► buttons on the keypad or remote control to adjust Volume +/-
- Press the **MUTE** button to turn off the volume. (This feature is available only on the remote).

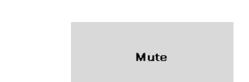

Volume

# ON-SCREEN DISPLAY (OSD) MENU SETTINGS

### **OSD Menu Controls**

The projector has an OSD that lets you make image adjustments and change various settings.

### Navigating the OSD

You can use the remote control cursor buttons or the buttons on the projector to navigate and make changes to the OSD. The following illustration shows the corresponding buttons on the projector.

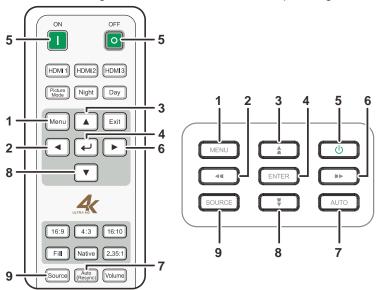

- 1. To enter the OSD, press the **MENU** button.
- 2. There are seven menus. Press the cursor ▲ ▼ button to move through the menus.
- Select one of the submenu, Press (Enter) or ▶ button into the selected item. Press ▼ or ► to change values for settings.
- Press **MENU** to close the OSD or leave a submenu.

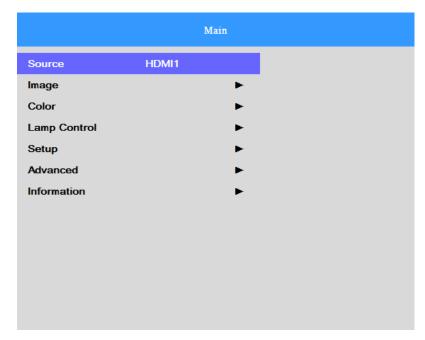

### Setting the OSD Language

Set the OSD language to your preference before continuing.

Press the MENU button. Press the cursor ▲ ▼ button to navigate to Setup. Press ← (Enter) or ► to enter the Setup submenu.

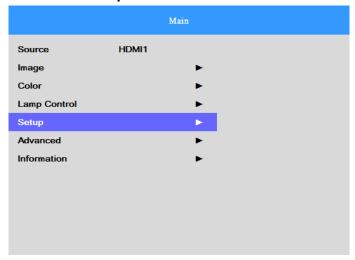

2. Press the cursor ▲ ▼ button until **MENU Settings** is highlighted. Press **←** (Enter) or ▶ to enter the **MENU Settings** submenu.

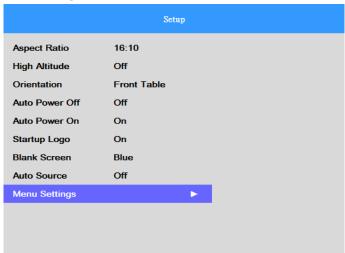

3. Press the cursor ▲ ▼ button to select **Language** menu. Press **←** (Enter) to display language. Press the cursor ▲ ▼ button until the language you want is highlighted.

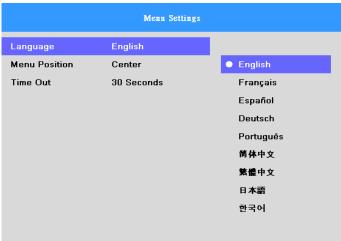

4. Press the **MENU** button twice to close the OSD.

## **OSD Menu Overview**

Use the following illustration to quickly find a setting or determine the range for a setting.

| Main Menu | Sub Menu     |         |                       | Settings              |
|-----------|--------------|---------|-----------------------|-----------------------|
| Source    |              |         |                       | HDMI 1, HDMI 2, HDMI  |
|           |              |         |                       | 3                     |
| Image [   | Picture Mode |         |                       | Movie, Presentation,  |
|           | -            |         |                       | Day, Night, User      |
|           | Gamma        |         |                       | 1.8, 2.0, 2.2, 2.4,   |
|           |              | S-curve |                       |                       |
|           | Brightness   |         |                       | 0 ~ 100               |
|           | Contrast     |         |                       | 0 - 100               |
|           | Saturation   |         |                       | 0 - 100               |
|           | Hue          |         |                       | 0 - 100               |
|           | Sharpness    |         |                       | 0 - 10                |
|           | Freeze       |         |                       | Off, On               |
| l         | Reset        |         |                       | Reset current picture |
|           |              |         |                       | mode                  |
| Color     | -Color       |         |                       | Warm, Normal, Cold    |
|           | Temperature  |         |                       |                       |
| L         | -HSG         | -Red    | Hue, Saturation, Gain | 0~199                 |
|           |              | Green   | Hue, Saturation, Gain | 0~199                 |
|           |              | Blue    | Hue, Saturation, Gain | 0~199                 |
|           |              | Yellow  | Hue, Saturation, Gain | 0~199                 |
|           |              | Cyan    | Hue, Saturation, Gain | 0~199                 |
|           |              | Magenta | Hue, Saturation, Gain | 0~199                 |
|           |              | White   | Red, Green, Blue      | 0~199                 |
|           |              | Reset   |                       |                       |

| Main Menu   | Sub Menu           |              | Cattings                                                                   |
|-------------|--------------------|--------------|----------------------------------------------------------------------------|
| Lamp        | Power Mode         |              | Settings Boost, Default                                                    |
| Control     | Lamp Hour Reset    |              | Boost, Berdan                                                              |
| Setup       | - Aspect Ratio     |              | Fill, 4:3, 16:9, 16:10, Native, 2.35:1                                     |
| Octup       | High Altitude      |              | Off, On                                                                    |
|             | Orientation        |              | Front Table, Front Ceiling, Rear<br>Table, Rear Ceiling                    |
|             | Auto Power Off     |              | Off, On                                                                    |
|             | Auto Power On      |              | Off, On                                                                    |
|             | Startup Logo       |              | Off, On                                                                    |
|             | Blank Screen       |              | Black, Purple, Blue, White                                                 |
|             | Auto Source        |              | Off, On                                                                    |
|             | Menu Settings La   | anguage      | English, Français, Español,<br>Deutsch, Português, 簡体中文,<br>繁體中文, 日本語, 한국어 |
|             | Me                 | enu Position | Top Left, Top Right, Bottom Left,<br>Bottom Right, Center                  |
|             | _ <del>Ti</del> ı  | me Out       | Always, 10 Seconds, 30 Seconds, 60 Seconds                                 |
| Advanced    | HDR Control        |              | Auto, Off                                                                  |
|             | HDR Settings       |              | Normal, Details, User                                                      |
| Information | Model Name         |              |                                                                            |
|             | Software Version 1 |              |                                                                            |
|             | Software Version 2 |              |                                                                            |
|             | Software Version 3 |              |                                                                            |
|             | Active Source      |              |                                                                            |
|             | Signal Format      |              |                                                                            |
|             | Lamp Hours         |              |                                                                            |
|             | Reset All          |              |                                                                            |

# **Main Menu**

Press the **MENU** button to open the **Main** menu.

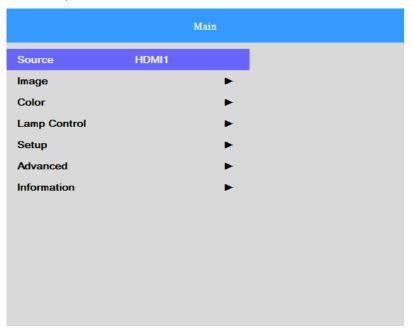

| Ітем         | DESCRIPTION                                                                                            |
|--------------|----------------------------------------------------------------------------------------------------|
| Source       | Press                                                                                                  |
| Image        | Press                                                                                                  |
| Color        | Press                                                                                                  |
| Lamp Control | Press 	← (Enter) / ▶ to enter the Lamp Control sub menu. See Lamp Control on page 23.                  |
| Setup        | Press                                                                                                  |
| Advanced     | Press                                                                                                  |
| Information  | Press 	← (Enter) / ▶ to enter the <b>Information</b> sub menu. See <i>Information Menu</i> on page 27. |

# **Image Settings**

Press the **MENU** button to open the **OSD** menu. Press the cursor  $\blacktriangle \lor$  button to move to the **Image** menu. Press  $\bigstar \lor$  button to move up and down in the **Image** item. Press  $\bigstar \lor$  (Enter)  $/ \blacktriangleright$  to entry item. Press  $\blacktriangle \lor$  or  $\blacktriangleleft \blacktriangleright$  to change values for settings.

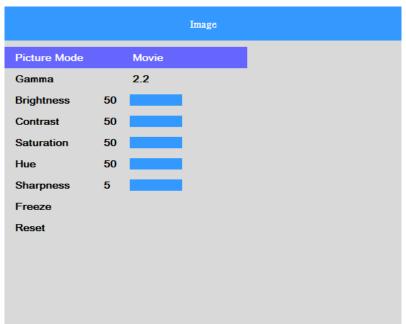

| Ітем         | DESCRIPTION |  |
|--------------|-------------|--|
| Picture Mode | Press       |  |
| Gamma        | Press       |  |
| Brightness   | Press       |  |
| Contrast     | Press       |  |
| Saturation   | Press       |  |
| Hue          | Press       |  |
| Sharpness    | Press       |  |
| Freeze       | Press       |  |
| Reset        | Press       |  |

# **Color Settings**

Press the **MENU** button to open the **OSD** menu. Press the cursor  $\blacktriangle \blacktriangledown$  button to move to the **Color** menu. Press  $\bigstar \blacktriangledown$  (Enter) /  $\blacktriangleright$  to enter the **Color** sub menu. Press  $\blacktriangle \blacktriangledown$  button to move up and down in the **Color** item. Press  $\bigstar \blacktriangledown$  to change values for settings.

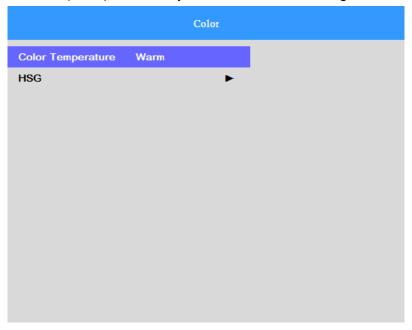

| ITEM              | DESCRIPTION |
|-------------------|-------------|
| Color Temperature | Press       |
| HSG               | Press       |

# HSG Adjustment

Press the  $\blacktriangleleft$  (Enter)  $/ \triangleright$  button to enter the **HSG Adjustment** sub menu. Press  $\blacktriangle \blacktriangledown$  button to move up and down in the **HSG** item. Press  $\blacktriangleleft$  (Enter)  $/ \triangleright$  to entry item. Press  $\blacktriangle \blacktriangledown$  to change values for settings.

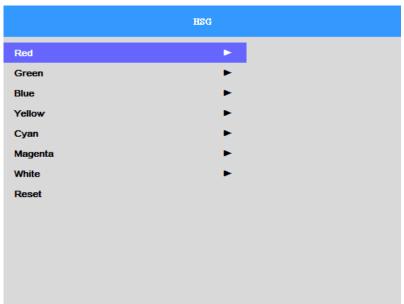

| İTEM    | DESCRIPTION                                       |
|---------|---------------------------------------------------|
| Red     | Select to enter the Red Color Manager. Press      |
| Green   | Select to enter the Green Color Manager. Press    |
| Blue    | Select to enter the Blue Color Manager.  Press    |
| Yellow  | Select to enter the Yellow Color Manager. Press   |
| Cyan    | Select to enter the Cyan Color Manager.  Press    |
| Magenta | Select to enter the Magenta Color Manager.  Press |
| White   | Select to enter the White Color Manager. Press    |
| Reset   | Press                                             |

# **Lamp Control**

Press the **MENU** button to open the **OSD** menu. Press the cursor  $\blacktriangle \blacktriangledown$  button to move to the **Lamp Control** menu. Press  $\bigstar \blacktriangledown$  (Enter) /  $\blacktriangleright$  to enter the **Lamp Control** sub menu. Press  $\blacktriangle \blacktriangledown$  button to move up and down in the **Lamp Control** item. Press  $\bigstar \blacktriangledown$  (Enter) /  $\blacktriangleright$  to entry item. Press  $\blacktriangle \blacktriangledown$  to change values for settings.

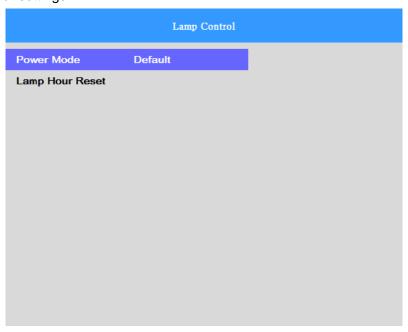

| Ітем            | DESCRIPTION                                                                                                    |
|-----------------|----------------------------------------------------------------------------------------------------|
| Power Mode      | Press                                                                                                    |
| Lamp Hour Reset | After replacing the lamp, this item should be reset. See page 31 for more information on <i>Resetting the Lamp</i> . |

## **Setup**

Press the **MENU** button to open the **OSD** menu. Press the cursor ▲ ▼ button to move to the **Setup** menu. Press ← (Enter) / ► to enter the **Setup** sub menu. Press ▲ ▼ button to move up and down in the **Setup** item. Press ← (Enter) / ► to entry item. Press ▲ ▼ to change values for settings.

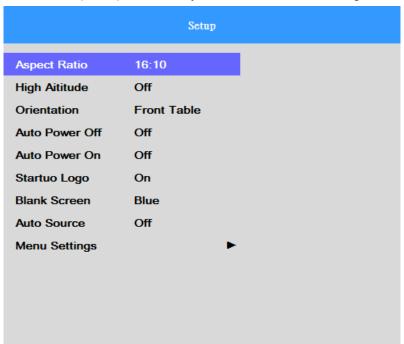

| Ітем           | DESCRIPTION |
|----------------|-------------|
| Aspect Ratio   | Press       |
| High Altitude  | Press       |
| Orientation    | Press       |
| Auto Power Off | Press       |
| Auto Power On  | Press       |
| Startup Logo   | Press       |
| Blank Screen   | Press       |
| Auto Source    | Press       |
| Menu Settings  | Press       |

# Menu Settings

Press the  $\blacktriangleleft$  (Enter) /  $\blacktriangleright$  button to enter the **Menu Settings** sub menu. Press  $\blacktriangle \blacktriangledown$  button to move up and down in the **Menu Settings** item. Press  $\blacktriangleleft$  (Enter) /  $\blacktriangleright$  to entry item. Press  $\blacktriangle \blacktriangledown$  to change values for settings.

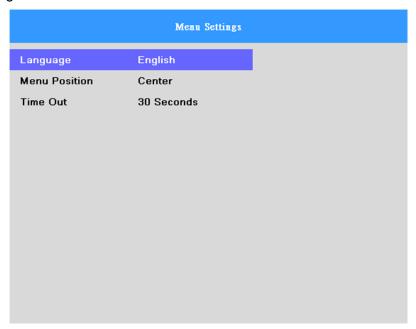

| Ітем          | DESCRIPTION |
|---------------|-------------|
| Language      | Press       |
| Menu Position | Press       |
| Time Out      | Press       |

### **Advanced**

Press the **MENU** button to open the **OSD** menu. Press the cursor ▲ ▼ button to move to the **Advanced** menu. Press ← (Enter) / ► to enter the **Advanced** sub menu. Press ▲ ▼ button to move up and down in the **Advanced** item. Press ← (Enter) / ► to entry item. Press ▲ ▼ to change values for settings.

|              |        | Advanced |
|--------------|--------|----------|
| HDR Control  | Auto   |          |
| HDR Settings | Normal |          |
|              |        |          |
|              |        |          |
|              |        |          |
|              |        |          |
|              |        |          |
|              |        |          |
|              |        |          |
|              |        |          |
|              |        |          |

| Ітем         | DESCRIPTION |
|--------------|-------------|
| HDR Control  | Press       |
| HDR Settings | Press       |

### **Information Menu**

Press the **MENU** button to open the **OSD** menu. Press the cursor  $\blacktriangle \lor$  button to move to the **Information** menu. Press  $\hookleftarrow$  (Enter) /  $\blacktriangleright$  to enter the **Information** sub menu. Press  $\blacktriangle \lor$  button to move up and down in the **Information** item.

|                    | Information    |
|--------------------|----------------|
| Model Name         | HK2288         |
| Software Version 1 | MS006c         |
| Software Version 2 | D003           |
| Software Version 3 | MC01           |
| Active Source      | HDMI1          |
| Signal Format      | 3840x2160@60Hz |
| Lamp Hours         | (97,0)         |
| Reset All          |                |
|                    |                |
|                    |                |
|                    |                |
|                    |                |
|                    |                |

| Ітем               | DESCRIPTION                                            |
|--------------------|--------------------------------------------------------|
| Model Name         | Displays the activated input source.                   |
| Software Version 1 | Showing system software version.                       |
| Software Version 2 | Showing system software version.                       |
| Software Version 3 | Showing system software version.                       |
| Active Source      | Displays the activated source.                         |
| Signal Format      | Showing the Timing of the Projector.                   |
| Lamp Hours         | Displays the number of hours the lamp has been in use. |
| Reset All          | Press                                                  |

### Note:

Status displayed in this menu is for viewing only and cannot be edited.

# MAINTENANCE AND SECURITY

## **Replacing the Projection Lamp**

The projection lamp should be replaced when it burns out. It should only be replaced with a certified replacement part, which you can order from your local dealer.

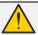

#### Important:

- a. The projection lamp used in this product contains a small amount of mercury.
- **b.** Do not dispose this product with general household waste.
- **c.** Disposal of this product must be carried out in accordance with the regulations of your local authority.

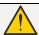

#### Warning:

Be sure to turn off and unplug the projector at least 30 minutes before replacing the lamp. Failure to do so could result in a severe burn.

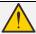

#### Caution:

In rare cases the lamp bulb may burn out during normal operation and cause glass dust or shards to be discharged outward from the rear exhaust vent.

Do not inhale or do not touch glass dust or shards. Doing so could result in injury.

Always keep your face away from the exhaust vent so that you do not suffer from the gas and broken shards of the lamp.

When removing the lamp from a ceiling-mounted projector, make sure that no one is under the projector. Glass fragments could fall if the lamp has been burned out.

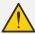

#### IF A LAMP EXPLODES

If a lamp explodes, the gas and broken shards may scatter inside the projector and they may come out of the exhaust vent. The gas contains toxic mercury.

Open windows and doors for ventilation.

If you inhale the gas or the shards of the broken lamp enter your eyes or mouth, consult the doctor immediately.

 Loosen the two screws on the lamp compartment cover.

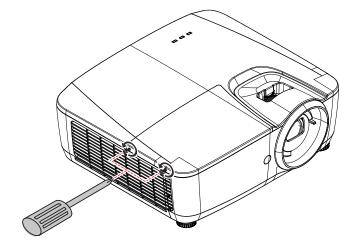

**2.** Remove the lamp compartment cover.

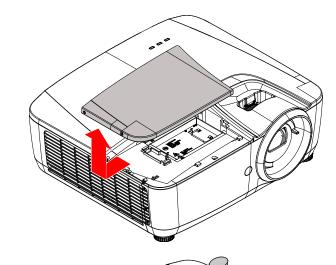

- **3.** Remove the three screws from the lamp module.
- **4.** Lift the module handle up.

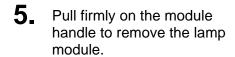

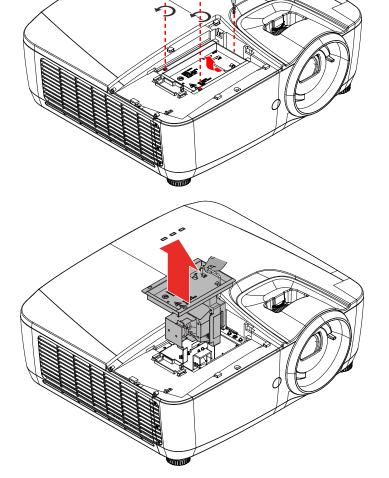

Reverse steps 1 to 5 to install the new lamp module.
While installing, align the lamp module with the connector and ensure it is level to avoid damage.

#### Note:

The lamp module must sit securely in place and the lamp connector must be connected properly before tightening the screws.

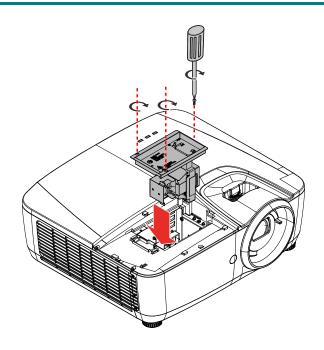

## Resetting the Lamp

After replacing the lamp, you should reset the lamp hour counter to zero. Refer to the following:

- 1. Press the **MENU** button to open the OSD menu.
- Press the cursor ▼ ▲ button to move to the Lamp Control menu. Press ← (Enter) / ► to enter the Lamp Control sub menu.

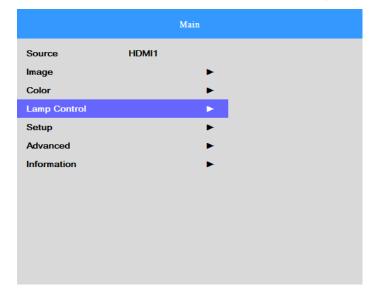

- **3.** Press the cursor **▼ △** button to move down to **Lamp Hour Reset**.

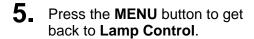

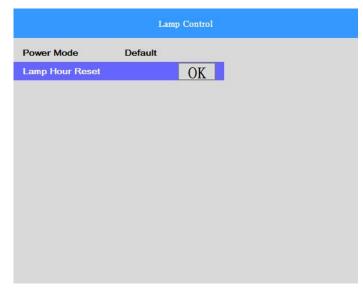

## **Cleaning the Projector**

Cleaning the projector to remove dust and grime will help ensure trouble-free operation.

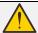

#### Warning:

- **1.** Be sure to turn off and unplug the projector at least 30 minutes before cleaning. Failure to do so could result in a severe burn.
- **2.** Use only a dampened cloth when cleaning. Do not allow water to enter the ventilation openings on the projector.
- **3.** If a little water gets into the projector interior while cleaning, leave unplugged in a well-ventilated room for several hours before using.
- 4. If a lot of water gets into the projector interior when cleaning, have the projector serviced.

### Cleaning the Lens

You can purchase optic lens cleaner from most camera stores. Refer to the following to clean the projector lens.

- 1. Apply a little optic lens cleaner to a clean soft cloth. (Do not apply the cleaner directly to the lens.)
- 2. Lightly wipe the lens in a circular motion.

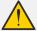

#### Caution:

- 1. Do not use abrasive cleaners or solvents.
- 2. To prevent discoloration or fading, avoid getting cleaner on the projector case.

## Cleaning the Case

Refer to the following to clean the projector case.

- 1. Wipe off dust with a clean dampened cloth.
- 2. Moisten the cloth with warm water and mild detergent (such as used to wash dishes), and then wipe the case.
- 3. Rinse all detergent from the cloth and wipe the projector again.

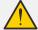

#### Caution:

To prevent discoloration or fading of the case, do not use abrasive alcohol-based cleaners.

# **Using the Physical Lock**

# Using the Security Bar

In addition to the password protection function and the Kensington lock, the Security Bar helps protect the projector from unauthorized removal. See the following picture.

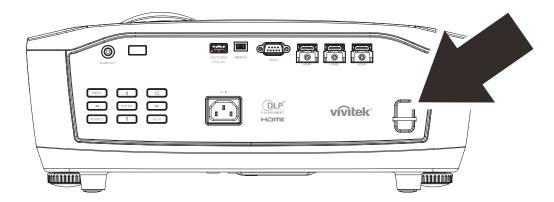

## **TROUBLESHOOTING**

### **Common problems and solutions**

These guidelines provide tips to deal with problems you may encounter while using the projector. If the problem remains unsolved, contact your dealer for assistance.

Often after time spent troubleshooting, the problem is traced to something as simple as a loose connection. Check the following before proceeding to the problem-specific solutions.

- Use some other electrical device to confirm that the electrical outlet is working.
- Ensure the projector is turned on.
- Ensure all connections are securely attached.
- Ensure the attached device is turned on.
- Ensure a connected PC is not in suspending mode.
- Ensure a connected notebook computer is configured for an external display. (This is usually done by pressing an Fn-key combination on the notebook.)

### **Tips for Troubleshooting**

In each problem-specific section, try the steps in the order suggested. This may help you to solve the problem more quickly.

Try to pin point the problem and thus avoid replacing non-defective parts.

For example, if you replace batteries and the problem remains, put the original batteries back and go to the next step.

Keep a record of the steps you take when troubleshooting: The information may be useful when calling for technical support or for passing on to service personnel.

### **LED Error Messages**

| ERROR CODE MESSAGES                                | Power Led<br>Green | TEMP LED<br>RED | LAMP LED<br>RED |
|----------------------------------------------------|--------------------|-----------------|-----------------|
| Standby                                            | ON                 | OFF             | OFF             |
| Start warm up                                      | Flashing(Green)    | OFF             | OFF             |
| Lamp Ready                                         | Green              | OFF             | OFF             |
| Cooling                                            | Flashing(Green)    | OFF             | OFF             |
| 1W MCU detects scaler stops working (initial fail) | 2 blinks           | OFF             | OFF             |
| Over Temperature                                   | OFF                | ON              | OFF             |
| Thermal Break Sensor error                         | 4 blinks           | OFF             | OFF             |
| Lamp strike fail / ballast connector open          | 5 blinks           | OFF             | OFF             |
| Lamp voltage too low                               | 5 blinks           | OFF             | 7 blinks        |
| Ballast fail                                       | 5 blinks           | OFF             | 8 blinks        |
| Ballast communication fail                         | 5 blinks           | OFF             | 10 blinks       |
| Ballast over temp                                  | 5 blinks           | OFF             | 1 blinks        |
| Lamp fail                                          | 5 blinks           | OFF             | 5 blinks        |
| Fan 1 error                                        | 6 blinks           | OFF             | 1 blinks        |
| Fan 2 error                                        | 6 blinks           | OFF             | 2 blinks        |
| Fan 3 error                                        | 6 blinks           | OFF             | 3 blinks        |
| Fan 4 error                                        | 6 blinks           | OFF             | 4 blinks        |
| Fan 5 error                                        | 6 blinks           | OFF             | 5 blinks        |
| Case Open                                          | 7 blinks           | OFF             | OFF             |
| DMD error                                          | 8 blinks           | OFF             | OFF             |
| T1 error                                           | OFF                | ON              | 1 blinks        |
| Color wheel error                                  | 9 blinks           | OFF             | OFF             |
| ASIC not ready                                     | 8 blinks           | OFF             | 1 blinks        |
| Lamp Blower stops(Not running.)                    | 5 blinks           | OFF             | 6 blinks        |

In the event of an error, please disconnect the AC power cord and wait for one (1) minute before restarting the projector. If the Power or Lamp LEDs are still blinking or any other situation that isn't listed in the chart above, please contact your service center.

### Image Problems

#### Problem: No image appears on the screen

- 1. Verify the settings on your notebook or desktop PC.
- 2. Turn off all equipment and power up again in the correct order.

#### Problem: The image is blurred

- 1. Adjust the Focus on the projector.
- 2. Press the Auto button on the remote control.
- 3. Ensure the projector-to-screen distance is within the specified range.
- 4. Check that the projector lens is clean.

#### Problem: The image is reversed

Check the **Orientation** setting on the **Setup** menu of the OSD.

#### Problem: The image is flat with no contrast

Adjust the **Contrast** setting on the **Image** menu of the OSD.

#### Problem: The color of the projected image does not match the source image.

Adjust the **Color Temperature** and **Gamma** settings on the **Color** and **Image** menu of the OSD.

## **Lamp Problems**

#### Problem: There is no light from the projector

- 1. Check that the power cable is securely connected.
- 2. Ensure the power source is good by testing with another electrical device.
- 3. Restart the projector in the correct order and check that the Power LED is on.
- 4. If you have replaced the lamp recently, try resetting the lamp connections.
- 5. Replace the lamp module.
- 6. Put the old lamp back in the projector and have the projector serviced.

#### Problem: The lamp goes off

- **1.** Power surges can cause the lamp to turn off. Re-plug power cord. When the Power LED is on, press the power button.
- 2. Replace the lamp module.
- 3. Put the old lamp back in the projector and have the projector serviced.

#### **Remote Control Problems**

#### Problem: The projector does not respond to the remote control

- 1. Direct the remote control towards remote sensor on the projector.
- 2. Ensure the path between remote and sensor is not obstructed.
- 3. Turn off any fluorescent lights in the room.
- 4. Check the battery polarity.
- 5. Replace the battery.
- 6. Turn off other Infrared-enabled devices in the vicinity.
- 7. Have the remote control serviced.

#### **Audio Problems**

#### Problem: There is no sound

- 1. Adjust the volume on the remote control.
- 2. Adjust the volume of the audio source.
- 3. Check the audio cable connection.
- 4. Test the source audio output with other speakers.
- 5. Have the projector serviced.

#### Problem: The sound is distorted

- 1. Check the audio cable connection.
- 2. Test the source audio output with other speakers.
- 3. Have the projector serviced.

### **Having the Projector Serviced**

If you are unable to solve the problem, you should have the projector serviced. Pack the projector in the original carton. Include a description of the problem and a checklist of the steps you took when trying to fix the problem: The information may be useful to service personnel. For servicing, return the projector to the place you purchased it.

#### HDMI Q & A

# Q. What is the difference between a "Standard" HDMI cable and a "High-Speed" HDMI cable?

Recently, HDMI Licensing, LLC announced that cables would be tested as Standard or High-Speed cables.

- Standard (or "category 1") HDMI cables have been tested to perform at speeds of 75Mhz or up to 2.25Gbps, which is the equivalent of a 720p/1080i signal.
- High Speed (or "category 2") HDMI cables have been tested to perform at speeds of 340Mhz or up to 10.2Gbps, which is the highest bandwidth currently available over an HDMI cable and can successfully handle 1080p signals including those at increased color depths and/or increased refresh rates from the Source. High-Speed cables are also able to accommodate higher resolution displays, such as WQXGA cinema monitors (resolution of 2560 x 1600).

#### Q. How do I run HDMI cables longer than 10 meters?

There are many HDMI Adopters working on HDMI solutions that extend a cable's effective distance from the typical 10 meter range to much longer lengths. These companies manufacture a variety of solutions that include active cables (active electronics built into cables that boost and extend the cable's signal), repeaters, amplifiers as well as CAT5/6 and fiber solutions.

#### Q. How can I tell if a cable is an HDMI certified cable?

All HDMI products are required to be certified by the manufacturer as part of the HDMI Compliance Test Specification. However, there may be instances where cables bearing the HDMI logo are available but have not been properly tested. HDMI Licensing, LLC actively investigates these instances to ensure that the HDMI trademark is properly used in the market. We recommend that consumers buy their cables from a reputable source and a company that is trusted.

For more detail information check http://www.hdmi.org/learningcenter/fag.aspx#49

# **SPECIFICATIONS**

# **Specifications**

| Model                           | HK2288 series                                       |  |  |  |
|---------------------------------|-----------------------------------------------------|--|--|--|
| Display Type                    | 0.66" TRP UHD                                       |  |  |  |
| Resolution                      | 3840 x 2160                                         |  |  |  |
| <b>Projection Distance</b>      | 1.2 ~ 10 m                                          |  |  |  |
| <b>Projection Screen Size</b>   | 26.0" ~ 324.9"                                      |  |  |  |
| Projection Lens                 | Manual Focus/Manual Zoom                            |  |  |  |
| Throw Ratio                     | 1.39~2.09                                           |  |  |  |
| Projection Methods              | Front, Rear, Desktop/Ceiling (Rear, Front)          |  |  |  |
| Data Compatibility              | VGA, SVGA, XGA, WXGA, SXGA, SXGA+, UXGA, WUXGA, Mac |  |  |  |
| SDTV/EDTV/ HDTV                 | 480i, 480p, 720p, 1080i, 1080p, UHD                 |  |  |  |
| Safety Certification            | UL/CUL, FCC, CB/CE, CCC, PCT, PSB, KC+KCC, SASO     |  |  |  |
| Operation Temperature           | 5° ~ 40°C                                           |  |  |  |
| Environmental Storage Condition | -10° ~ 60°C, 5% to 95% (No condensation)            |  |  |  |
| Dimensions                      | 427.2 mm (W) x 379.7 mm (D) x 172.1 mm (H)          |  |  |  |
| Ac Input                        | AC Universal 100-240V                               |  |  |  |
| Power Consumption               | 450W (Normal), <0.5W (Standby)                      |  |  |  |
| Lamp                            | 310W                                                |  |  |  |
| Audio Speaker                   | 7W x1 (10W peak)                                    |  |  |  |
| Input Terminals                 | HDMI x 3                                            |  |  |  |
| Output Terminals                | PC Audio jack(3.5mm) x 1                            |  |  |  |
|                                 | RS-232C                                             |  |  |  |
| Control Terminals               | USB (Type mini B) - service only                    |  |  |  |
|                                 | USB (type A) support DC 5V                          |  |  |  |
| Security                        | Security Bar                                        |  |  |  |

Note: For questions regarding product specifications, please contact your local distributor.

# **Projection Distance vs. Projection Size**

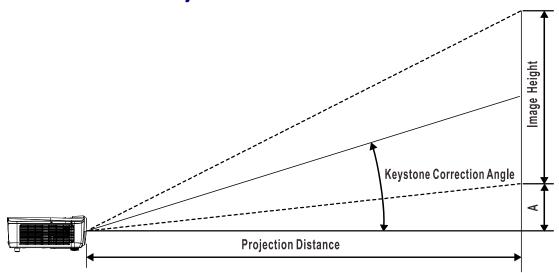

# Projection Distance and Size Table

|                   | Нк2288 |                   |        |                                       |        |       |                        |       |          |
|-------------------|--------|-------------------|--------|---------------------------------------|--------|-------|------------------------|-------|----------|
| Image<br>Diagonal | IMAGE  | AGE WIDTH IMAGE I |        | PROJECTION IMAGE HEIGHT DISTANCE FROM |        | ANCE  | PROJECTION DISTANCE TO |       | Offset-A |
| (INCH)            | (INCH) | (см)              | (INCH) | (см)                                  | (INCH) | (см)  | (INCH)                 | (см)  | (мм)     |
| 60                | 52.3   | 132.8             | 29.4   | 74.7                                  | 72.7   | 184.6 | 109.3                  | 277.6 | 0.0      |
| 70                | 61.0   | 155.0             | 34.3   | 87.2                                  | 84.8   | 215.4 | 127.5                  | 323.9 | 0.0      |
| 72                | 62.8   | 159.4             | 35.3   | 89.7                                  | 87.2   | 221.5 | 131.1                  | 333.1 | 0.0      |
| 80                | 69.7   | 177.1             | 39.2   | 99.6                                  | 96.9   | 246.2 | 145.7                  | 370.1 | 0.0      |
| 84                | 73.2   | 186.0             | 41.2   | 104.6                                 | 101.8  | 258.5 | 153.0                  | 388.6 | 0.0      |
| 90                | 78.4   | 199.2             | 44.1   | 112.1                                 | 109.0  | 276.9 | 163.9                  | 416.4 | 0.0      |
| 96                | 83.7   | 212.5             | 47.1   | 119.6                                 | 116.3  | 295.4 | 174.9                  | 444.2 | 0.0      |
| 100               | 87.2   | 221.4             | 49.0   | 124.5                                 | 121.1  | 307.7 | 182.2                  | 462.7 | 0.0      |
| 120               | 104.6  | 265.6             | 58.8   | 149.5                                 | 145.4  | 369.2 | 218.6                  | 555.2 | 0.0      |
| 135               | 117.7  | 298.9             | 66.2   | 168.1                                 | 163.5  | 415.4 | 245.9                  | 624.6 | 0.0      |
| 150               | 130.7  | 332.1             | 73.5   | 186.8                                 | 181.7  | 461.6 | 273.2                  | 694.0 | 0.0      |
| 200               | 174.3  | 442.7             | 98.1   | 249.1                                 | 242.3  | 615.4 | 364.3                  | 925.3 | 0.0      |

# **Timing Mode Table**

| Cinnal Farmet | Resolution   | Frame Rate HZ | HDMI1 /HDMI2 /HDMI3 |           |            |            |
|---------------|--------------|---------------|---------------------|-----------|------------|------------|
| Signal Format |              |               | RGB                 | 8-bit YUV | 10-bit YUV | 12-bit YUV |
|               | 640x480      | 59.94         | 0                   | _         | _          | _          |
|               | 640x480      | 74.99         | 0                   | _         | _          | _          |
|               | 640x480      | 85            | 0                   | _         | _          | _          |
|               | 800x600      | 60.32         | 0                   | _         | _          | _          |
|               | 800x600      | 75            | 0                   | _         | _          | _          |
|               | 800x600      | 85.06         | 0                   | _         | _          | _          |
|               | 848x480      | 47.95         | 0                   | _         | _          | _          |
|               | 848x480      | 59.94         | 0                   | _         | _          | _          |
|               | 1024*768     | 60            | 0                   | _         | _          | _          |
|               | 1024*768     | 75            | 0                   | _         | _          | _          |
|               | 1024*768     | 85            | 0                   | _         | _          | _          |
|               | 1280x720     | 47.95         | 0                   | _         | _          | _          |
| PC            | 1280x1024    | 60.02         | 0                   | _         | _          | _          |
|               | 1280x1024    | 75.02         | 0                   | _         | _          | _          |
|               | 1280x1024    | 85.02         | 0                   | _         | _          | _          |
|               | 1600x1200    | 60            | 0                   | _         | _          | _          |
|               | 1920x1080    | 47.95         | 0                   | _         | _          | _          |
|               | 1680x1050    | 59.94         | 0                   | _         | _          | _          |
|               | 1920x1200 RB | 50            | 0                   | _         | _          | _          |
|               | 1920x1200 RB | 60            | 0                   | _         | _          | _          |
|               | 1400X1050    | 60            | 0                   | _         | _          | _          |
|               | 1366 x 768   | 60            | 0                   | _         | _          | _          |
|               | 1440 x 900   | 60            | 0                   | _         | _          | _          |
|               | 1280 x 768   | 60            | 0                   | _         | _          | _          |
|               | 1280 x 800   | 60            | 0                   | _         | _          | _          |
|               | 1280 x 960   | 60            | 0                   | _         | _          | _          |
| Annia Maa     | 640x480      | 66.59         | 0                   | _         | _          | _          |
| Apple Mac     | 832x624      | 74.54         | 0                   | _         | _          | _          |
| ODT) (        | 480i         | 59.94         | _                   | _         | _          | _          |
|               | 1440x480i    | 60            | 0                   | 0         | 0          | 0          |
| SDTV          | 1440x576i    | 50            | 0                   | 0         | 0          | 0          |
|               | 576i         | 50            | _                   | _         | _          | _          |
| EDTV          | 480p         | 59.94         | 0                   | 0         | 0          | 0          |
| EDTV          | 576p         | 50            | 0                   | 0         | 0          | 0          |

| Cinnal Farmet | Desclution | Every Deta 117 | HDMI1 /HDMI2 /HDMI3 |           |                |                 |
|---------------|------------|----------------|---------------------|-----------|----------------|-----------------|
| Signal Format | Resolution | Frame Rate HZ  | RGB                 | 8-bit YUV | 10-bit YUV     | 12-bit YUV      |
|               | 1035i      | 60             | 0                   | 0         | 0              | 0               |
|               | 1080i      | 50             | 0                   | 0         | 0              | 0               |
|               | 1080i      | 59.94          | 0                   | 0         | 0              | 0               |
|               | 1080i      | 60             | 0                   | 0         | 0              | 0               |
|               | 720p       | 50             | 0                   | 0         | 0              | 0               |
|               | 720p       | 59.94          | $\circ$             | 0         | 0              | 0               |
|               | 720p       | 60             | $\circ$             | 0         | 0              | 0               |
|               | 1080p      | 23.98          | 0                   | 0         | 0              | 0               |
| LIDT\/        | 1080p      | 24             | 0                   | 0         | 0              | 0               |
| HDTV          | 1080p      | 25             | 0                   | 0         | 0              | 0               |
|               | 1080p      | 29.97          | 0                   | 0         | 0              | 0               |
|               | 1080p      | 30             | 0                   | 0         | 0              | 0               |
|               | 1080p      | 50             | 0                   | 0         | 0              | 0               |
|               | 1080p      | 59.94          | 0                   | 0         | 0              | 0               |
|               | 1080p      | 60             | $\circ$             | 0         | 0              | 0               |
|               | 2K         | 24/25/30/50/60 | $\circ$             | 0         | 0              | 0               |
|               | 4K         | 24/25/30       | 0                   | 0         | 0              | 0               |
|               | 4K         | 50/60          | (8 Bits)            | 0         | <b>(4:2:2)</b> | <b>○(4:2:2)</b> |
| Do C formata  | 1080sf     | 30             | =                   | _         | _              | _               |
| PsF formats   | 1080sf     | 25             |                     | _         | _              | _               |

O: Frequency supported

— : Frequency not supported

★3840x2160 did not supported 3D function and timing.

# **Projector Dimensions**

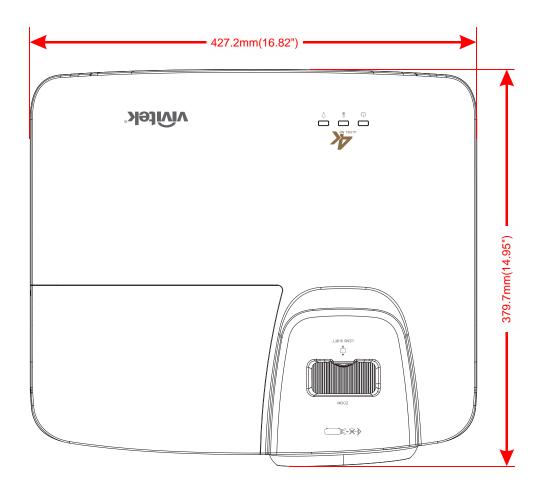

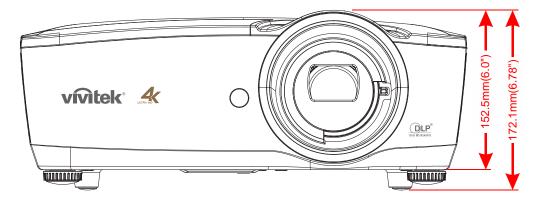

# REGULATORY COMPLIANCE

## **FCC Warning**

This equipment has been tested and found to comply with the limits for a Class B digital device pursuant to Part 15 of the FCC Rules. These limits are designed to provide reasonable protection against harmful interference when the equipment is operated in a commercial environment.

This equipment generates, uses, and can radiate radio frequency energy and, if not installed and used in accordance with the instruction manual, may cause harmful interference to radio communications. Operation of this equipment in a residential area is likely to cause harmful interference in which case the user will be required to correct the interference at his/her own expense.

Changes or modifications not expressly approved by the parties responsible for compliance could void the user's authority to operate the equipment.

#### Canada

This class B digital apparatus complies with Canadian ICES-003.

## **Safety Certifications**

UL/CUL, FCC, CB/CE, CCC, PCT, PSB, KC+KCC, NOM, SASO

# **APPENDIX** I

#### **OP Command**

The RS-232 Commands use only ASCII characters which can be entered using a typical terminal emulator like Windows HyperTerminal with the following setting:

| RS232 Setting |      |  |  |  |
|---------------|------|--|--|--|
| Baud rate:    | 9600 |  |  |  |
| Parity check: | None |  |  |  |
| Data bit:     | 8    |  |  |  |
| Stop bit:     | 1    |  |  |  |
| Flow Control  | None |  |  |  |

Note: that each input character will be echoed on the terminal by system and there is no need to set the local echo "ON" with the terminal setting.

Note: that "Unknown Command" is echoed on the terminal by system when system state is stand by and low power mode is "ON" if the input command is other than "op power.on [CR]"/ "op status [CR]".

#### System Operation commands.

The Operation commands tell the projector what to do. All commands start with 2 letters: "op" for operations commands, and a space [SP] then following a control command then finally the value wants to read, set, increase or decrease. All commands must end with a carriage return (ASCII hex 0D), shown as [CR] below. The syntax for operations commands is as follows:

op[SP]<operation command>[SP]<Setting Value>[CR]

For all but Execute functions the response from the projector will be the command and "= <value>" where <value> is the current value or "NA" if the value is not available. For Execute functions the response will be the same command. All responses will be in CAPS. Please refer to the following table for command list and examples:

#### **System Operation command:**

| Operation | Commands          | Values                              |
|-----------|-------------------|-------------------------------------|
| Set       | = <value></value> | Makes the unit take that value.     |
| Get       | ?                 | Asks what the current value is.     |
| Execute   | (none)            | Performs an action such as a reset. |

Get operations command example:

Input: op brightness ? [CR]

System Response: OP BRIGHTNESS = 50

Set operations command example: Input: op brightness = 100 [CR]

System Response: OP BRIGHTNESS = 100

Execute command example: Input: op pict.reset [CR]

System Response: OP PICT.RESET

| Operation       | Commands  | Values                                                            | Notes                                                                                        |
|-----------------|-----------|-------------------------------------------------------------------|----------------------------------------------------------------------------------------------|
| source          | = ?       | 0 = HDMI1<br>1 = HDMI2<br>2 = HDMI3                               | Note4                                                                                        |
| pict.mode       | = ?       | 0 = Movie<br>1 = Presentation<br>2 = Day<br>3 = Night<br>4 = User | Note1,Note4                                                                                  |
| brightness      | = ?       | 0 - 100                                                           | Note1,Note4                                                                                  |
| contrast        | = ?       | 0 - 100                                                           | Note1,Note4                                                                                  |
| gamma           | = ?       | 0 = 1.8<br>1 = 2.0<br>2 = 2.2<br>3 = 2.4<br>4 = S-curve           | Note1,Note4                                                                                  |
| saturation      | = ?       | 0 - 100                                                           | Note1,Note4                                                                                  |
| hue             | = ?       | 0 - 100                                                           | Note1,Note4                                                                                  |
| sharpness       | = ?       | 0 - 10                                                            | Note1,Note4                                                                                  |
| freeze          | = ?       | 0 = Off<br>1 = On                                                 | Note1,Note4                                                                                  |
| pict.reset      | (execute) |                                                                   | Note1,Note4 Reset current picture mode parameters to default value.                          |
| color.temp      | = ?       | 0 = Warm<br>1 = Normal<br>2 = Cold                                | Note1,Note4                                                                                  |
| hsg.hue.r       | = ?       | 0 - 199                                                           | Note1,Note4                                                                                  |
| hsg.hue.g       | = ?       | 0 - 199                                                           | Note1,Note4                                                                                  |
| hsg.hue.b       | = ?       | 0 - 199                                                           | Note1,Note4                                                                                  |
| hsg.hue.c       | = ?       | 0 - 199                                                           | Note1,Note4                                                                                  |
| hsg.hue.m       | = ?       | 0 - 199                                                           | Note1,Note4                                                                                  |
| hsg.hue.y       | = ?       | 0 - 199                                                           | Note1,Note4                                                                                  |
| hsg.sat.r       | = ?       | 0 - 199                                                           | Note1,Note4                                                                                  |
| hsg.sat.g       | = ?       | 0 - 199                                                           | Note1,Note4                                                                                  |
| hsg.sat.b       | = ?       | 0 - 199                                                           | Note1,Note4                                                                                  |
| hsg.sat.c       | = ?       | 0 - 199                                                           | Note1,Note4                                                                                  |
| hsg.sat.m       | = ?       | 0 - 199                                                           | Note1,Note4                                                                                  |
| hsg.sat.y       | = ?       | 0 - 199                                                           | Note1,Note4                                                                                  |
| hsg.gain.r      | = ?       | 0 - 199                                                           | Note1,Note4                                                                                  |
| hsg.gain.g      | = ?       | 0 - 199                                                           | Note1,Note4                                                                                  |
| hsg.gain.b      | = ?       | 0 - 199                                                           | Note1,Note4                                                                                  |
| hsg.gain.c      | = ?       | 0 - 199                                                           | Note1,Note4                                                                                  |
| hsg.gain.m      | = ?       | 0 - 199                                                           | Note1,Note4                                                                                  |
| hsg.gain.y      | = ?       | 0 - 199                                                           | Note1,Note4                                                                                  |
| hsg.white.r     | = ?       | 0 - 199                                                           | Note1,Note4                                                                                  |
| hsg.white.g     | = ?       | 0 - 199                                                           | Note1,Note4                                                                                  |
| hsg.white.b     | = ?       | 0 - 199                                                           | Note1,Note4                                                                                  |
| hsg.reset       | (execute) |                                                                   | Note1,Note4                                                                                  |
| lamp.mode       | = ?       | 0 = Boost<br>1 = Default                                          | Note2,Note4                                                                                  |
| lamp.hour.reset | (execute) |                                                                   | Note4 Clear User Lamp Hours (Include Boost/Default hours) (Not includes System Total Hours). |

| Operation             | Commands  | Values                                                                                                    | Notes       |
|-----------------------|-----------|----------------------------------------------------------------------------------------------------|-------------|
| aspect.ratio          | = ?       | 0 = Fill<br>1 = 4:3<br>2 = 16:9<br>3 = 16:10<br>4 = Native<br>5 = 2.35:1                                                            | Note1,Note4 |
| high.altitude         | = ?       | 1 = On<br>0 = Off                                                                                                    | Note4       |
| orientation           | = ?       | 0 = Front Table<br>1 = Front Ceiling<br>2 = Rear Table<br>3 = Rear Ceiling                                                          | Note4       |
| auto.poweroff         | = ?       | 0 = Off<br>1 = On                                                                                                    | Note4       |
| auto.poweron          | = ?       | 0 = Off<br>1 = On                                                                                                    | Note4       |
| auto.source           | = ?       | 0 = Off<br>1 = On                                                                                                    | Note4       |
| startup.logo          | = ?       | 0 = Off<br>1 = On                                                                                                    | Note4       |
| blank.screen          | = ?       | 0 = Black<br>1 = Purple<br>2 = Blue<br>3 = White                                                                                    | Note3,Note4 |
| menu.settings.lang    | = ?       | 0 = English 1 = French 2 = Spanish 3 = German 4 = Portuguese 5 = Chinese Simplified 6 = Chinese Traditional 7 = Japanese 8 = Korean |             |
| menu.settings.menupos | = ?       | 0 = Top Left<br>1 = Top Right<br>2 = Bottom Left<br>3 = Bottom Right<br>4 = Center                                                  | Note4       |
| menu.settings.timer   | = ?       | 0 = Always On<br>1 = 10 Seconds<br>2 = 30 Seconds<br>3 = 60 Seconds                                                                 | Note4       |
| hdr.control           | = ?       | 0 = Auto<br>1 = Off                                                                                                    | Note1,Note4 |
| hdr.settings          | = ?       | 0 = Normal<br>1 = Details<br>2 = User                                                                                               | Note1,Note4 |
| model.name            | ?         | <string></string>                                                                                                    | Note4       |
| sw.version1           | ?         | <string></string>                                                                                                    | Note4       |
| sw.version2           | ?         | <string></string>                                                                                                    | Note4       |
| sw.version3           | ?         | <string></string>                                                                                                    | Note4       |
| act.source            | ?         |                                                                                                    | Note4       |
| signal                | ?         | <string></string>                                                                                                    | Note1,Note4 |
| lamp.hours            | ?         | <number></number>                                                                                                    | Note4       |
| reset.all             | (execute) |                                                                                                    | Note4       |

| Operation | Commands  | Values            | Notes |
|-----------|-----------|-------------------|-------|
| power.on  | (execute) |                   |       |
| power.off | (execute) |                   | Note4 |
| power     | = ?       | 0 = Off<br>1 = On | Note4 |

Note1: Not support when no input source.

Note2: Not support in 3 min after system power on.

Note3: Not support when input source is locked and image presents.(But Still adjustable.)

Note4: Not support when system has already powered on and splash logo finished.